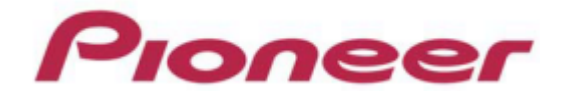

# **PROFESSIONAL DJ MIXER DJM-900nexus**

Firmware Update Manual

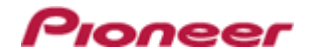

# **DJM-900nexus Update Manual**

## <span id="page-1-0"></span>**Contents**

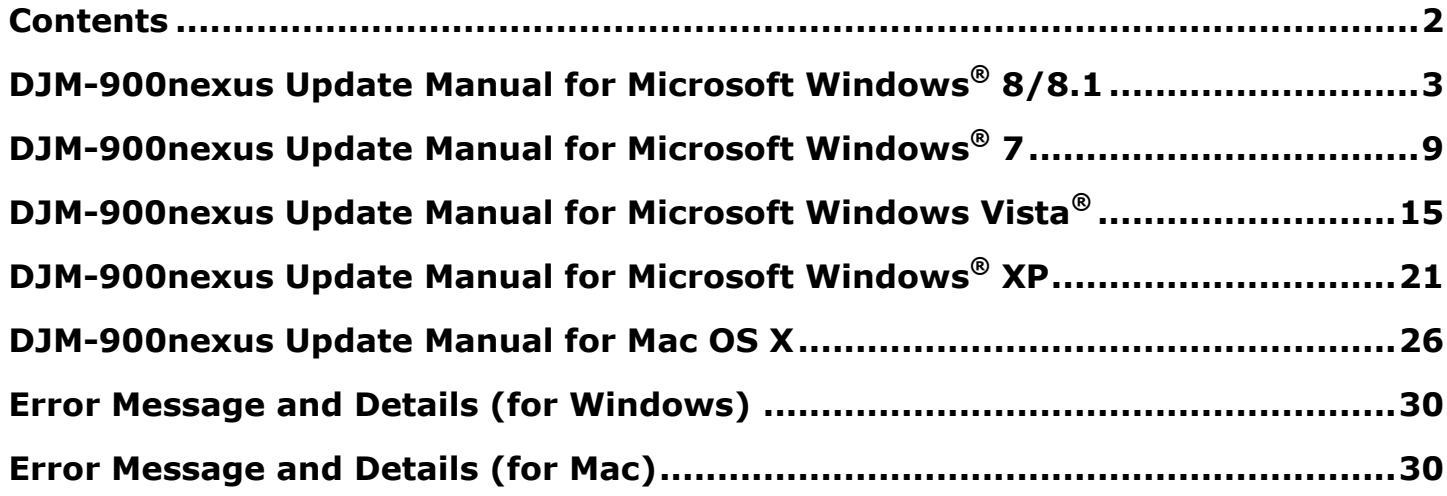

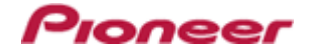

#### <span id="page-2-0"></span>**DJM-900nexus Update Manual for Microsoft Windows® 8/8.1**

#### **A. Check the unzipped file:**

#### **1. Unzip the downloaded file**

Right click the downloaded file, and select "Extract All" from the menu to unzip the file. Specify a location to unzip the downloaded file to.

#### **2. Check the unzipped file**

When the zip file is unzipped, the "DJM-900NXS\_V*xxx\_*WIN" folder is generated. Please ensure the following files are included in the folder.

- 1. DJM-900nexus\_v*xxx*.exe
- 2. DJM-900nexus\_v*xxx*.upd
- $\times$  **xxx** is the version of the new firmware.
- $\checkmark$  Extension (.exe or .upd) might not be shown depending on your computer settings.

#### **B. Setup DJM-900nexus for updating:**

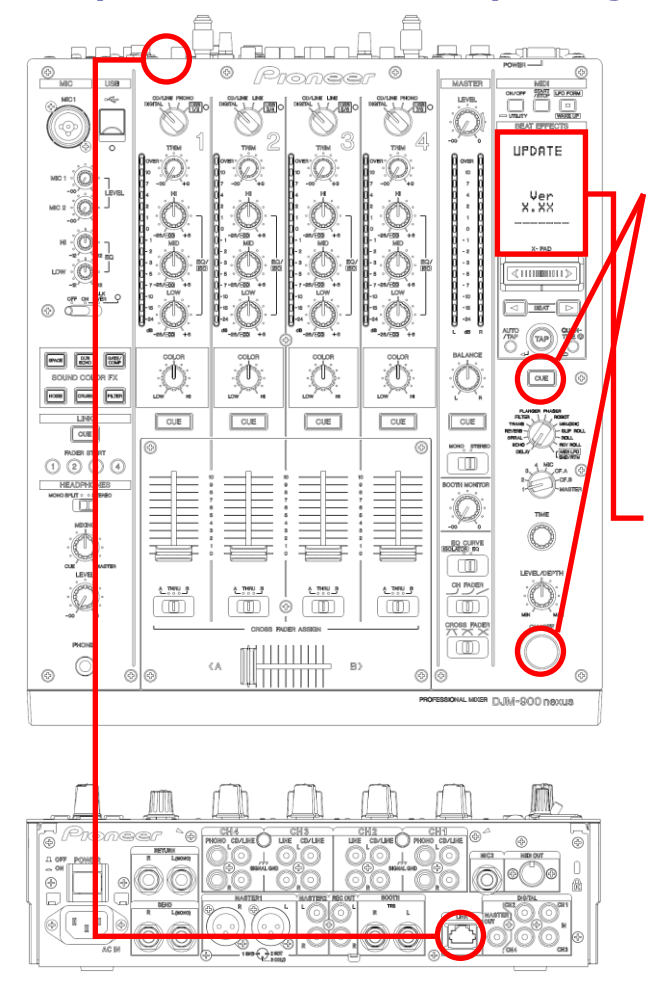

**<STEP1>** While holding [CUE (BEAT EFFECT)] and [ON/OFF (BEAT EFFECT)] buttons, press the Power button to go into update mode.

**<STEP2>** Please check the current version of your firmware by checking the "current version" on the VFD display.

(If current version, *x.xx* is displayed, you do not need to continue the update process.

The latest firmware has already been installed.)

**<STEP3>** Connect your computer to DJM-900nexus using a LAN cable.

Connect the LAN cable to the LINK port on the rear panel of your DJM-900nexus.

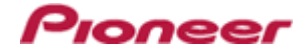

#### **C. Update the firmware from your computer:**

#### **1. Change network settings**

**<STEP1>** Open "Control Panel" > "Network and Internet".

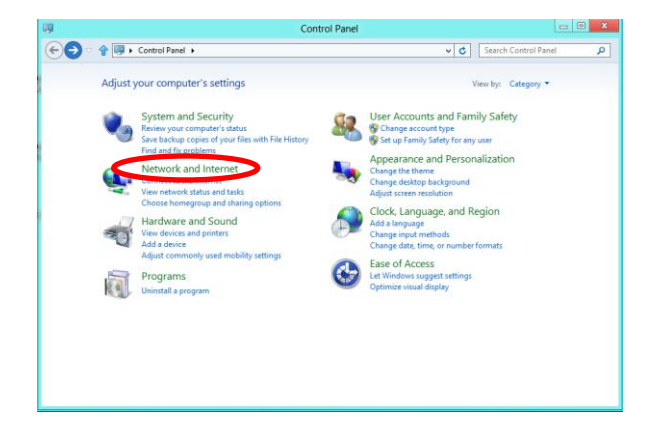

**<STEP2>** Open "Network and Sharing Center".

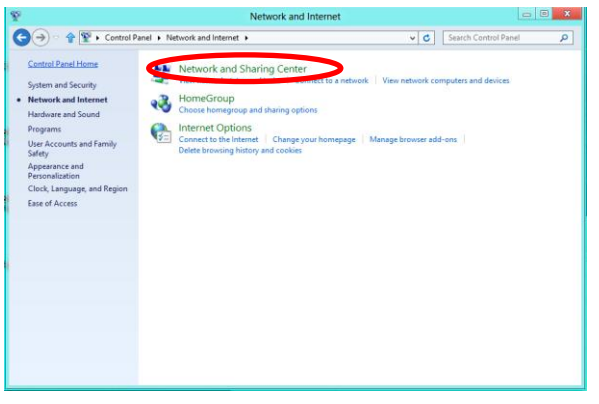

**<STEP3>** Open "Change adapter settings".

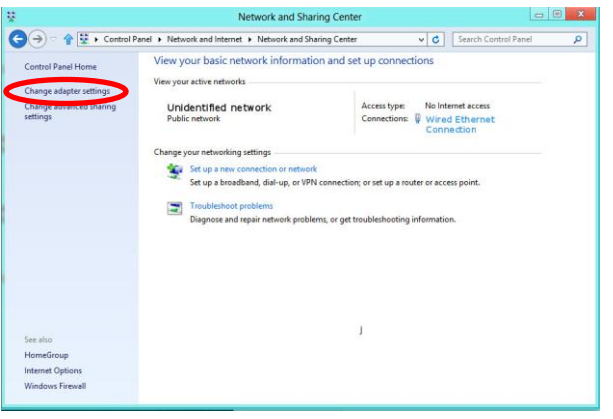

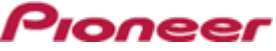

**<STEP4>** Open "Properties" of the network device where DJM-900nexus is connected. (Right click on the icon > Properties)

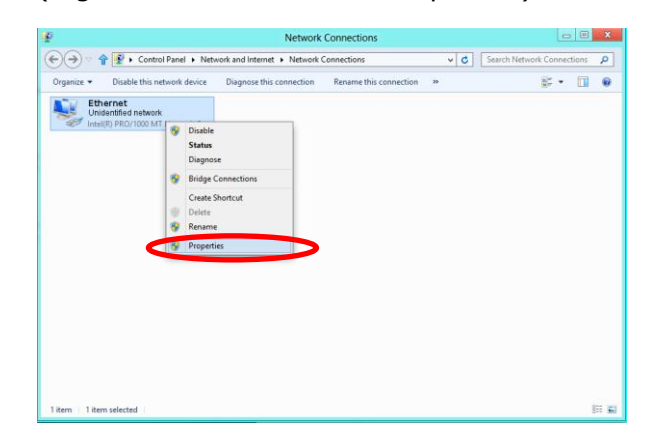

**<STEP5>** Select "Internet Protocol Version 4(TCP/IPv4)" and click "Properties".

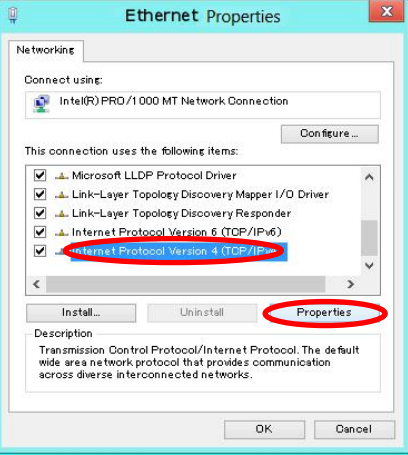

**<STEP6>** Select "Obtain an IP address automatically" and

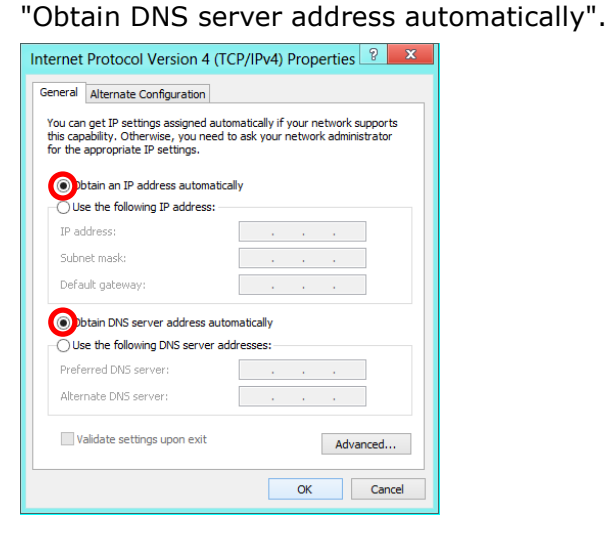

**<STEP7>** Press "OK" to close the Network Connections dialog box.

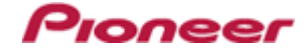

#### **<STEP8>** Right click the task bar and select "Properties".

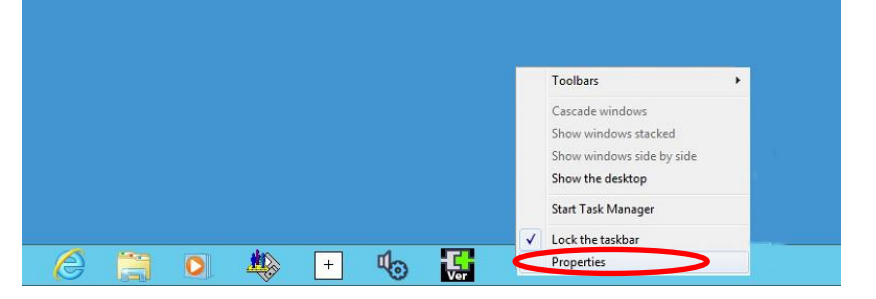

**<STEP9>** Select "Notification area" > "Customize…".

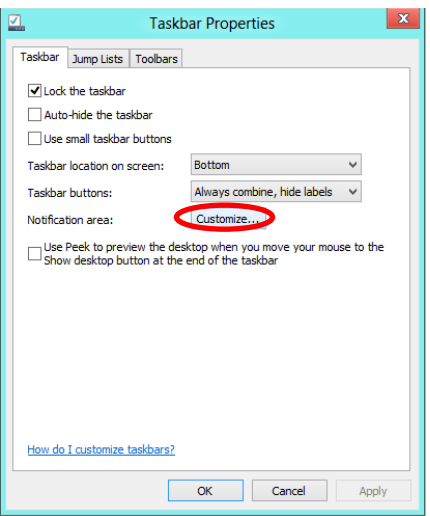

**<STEP10>** Select "Show icon and notifications" for Network.

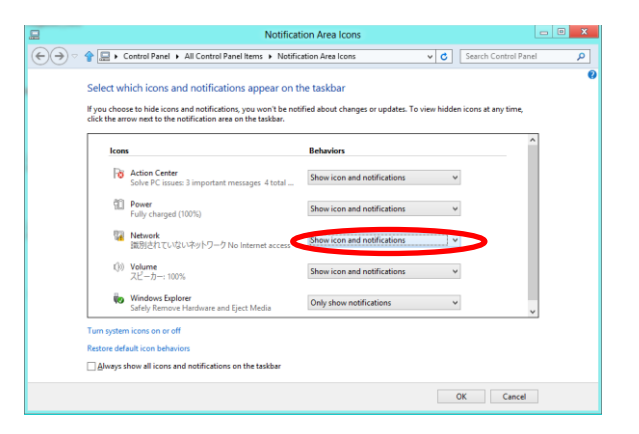

**<STEP11>** Close "Properties" by pressing the "OK" button.

#### **2. Make sure that your DJM-900nexus and computer are connected**

Find an icon on the task bar (right-bottom of your screen) to identify the connection status.

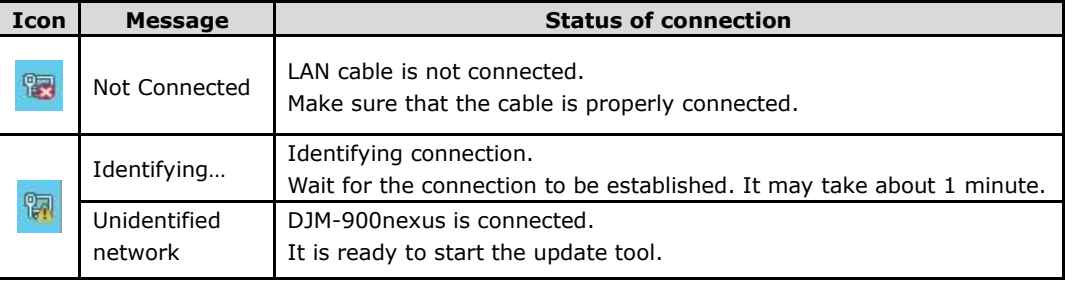

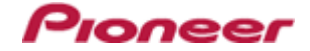

#### **3. Start updating your firmware**

- $\checkmark$  Close all the applications before you start updating.
- $\checkmark$  Depending on the firewall settings of your security software and/or operating system, your computer and mixer may not be connected properly. In such a case, you need to exempt the update tool (DJM-900nexus\_vxxx.exe) from your firewall settings.

Please contact customer support of the security software provider and/or operating system for further details regarding firewall settings.

- **<STEP1>** Double click "DJM900nexus\_vxxx.exe". Start update tool.
- **<STEP2>** Select a language from the dropdown list and click "OK".

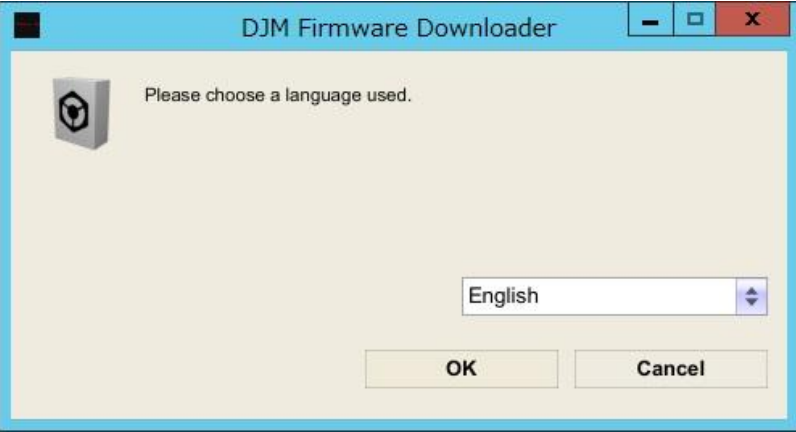

**<STEP3>** Start updating by pressing "START".

- $\checkmark$  DO NOT remove power cable and/or LAN cable during the update.
- $\checkmark$  If the Connect dialog box keeps appearing for 30 seconds or longer, the network connection might not be established. Press the "EXIT" button and try connecting the network again to update.

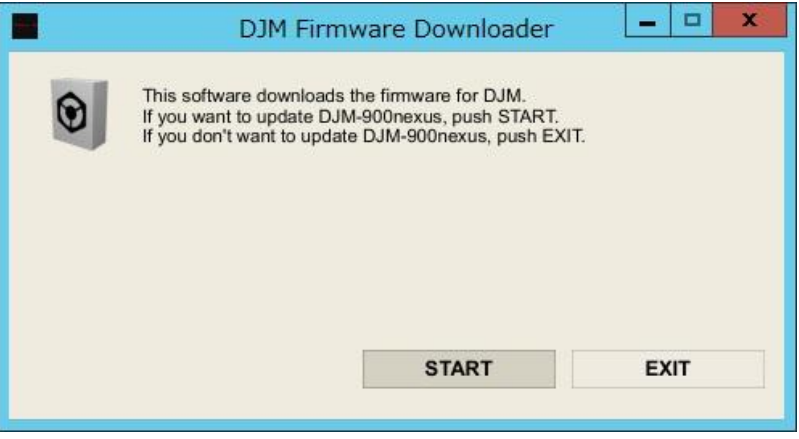

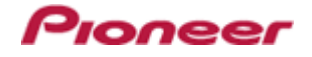

#### **<STEP4>** Make sure that the update process has been completed.

The following "SUCCESS" message appears on the VFD display if the update is successfully completed.

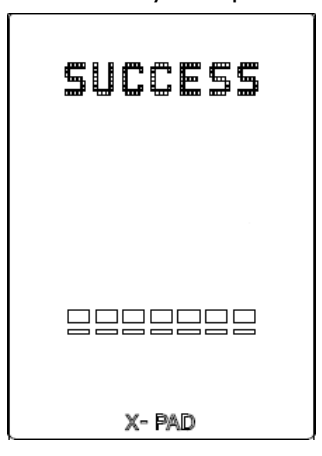

**<STEP5>** Restart DJM-900nexus.

 $\checkmark$  If any changes were made in the above "1. Change network settings" of this chapter, please restore the network settings to the previous values.

#### **D. Check the current DJM-900nexus version to make sure that the update was completed:**

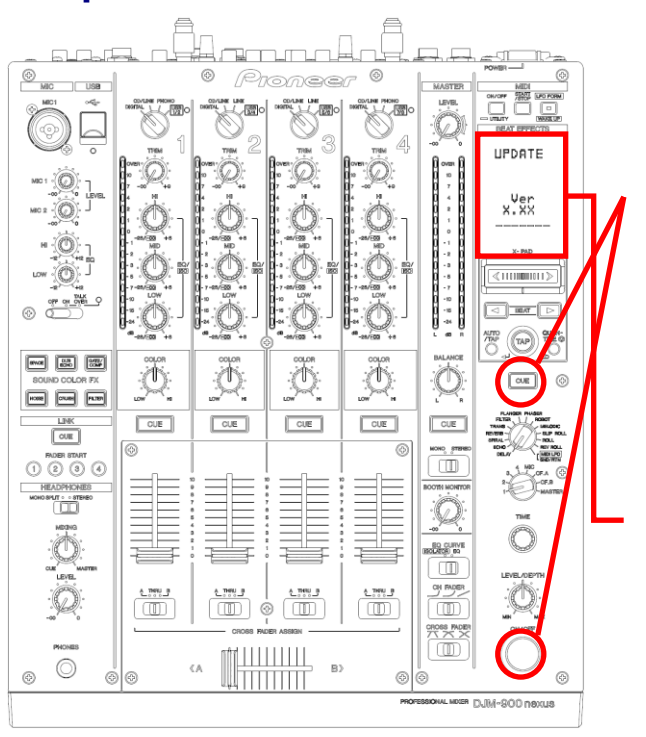

**<STEP1>** While holding [CUE (BEAT EFFECT)] and [ON/OFF (BEAT EFFECT)] buttons, press the Power button to go into update mode.

**<STEP2>** Make sure that the latest version has been installed.

If the current version, *"x.xx,"* is displayed, the update has been successfully completed.

# <span id="page-8-0"></span>**DJM-900nexus Update Manual for Microsoft Windows® 7**

#### **A. Check the unzipped file:**

#### **1. Unzip the downloaded file**

Right click the downloaded file, and select "Extract All" from the menu to unzip the file. Specify a location to unzip the downloaded file to.

#### **2. Check the unzipped file**

When the zip file is unzipped, the "DJM-900NXS\_V*xxx\_*WIN" folder is generated. Please ensure the following files are included in the folder.

- 1. DJM-900nexus\_v*xxx*.exe
- 2. DJM-900nexus\_v*xxx*.upd
- $\times$  **xxx** is the version of the new firmware.
- $\checkmark$  Extension (.exe or .upd) might not be shown depending on your computer settings.

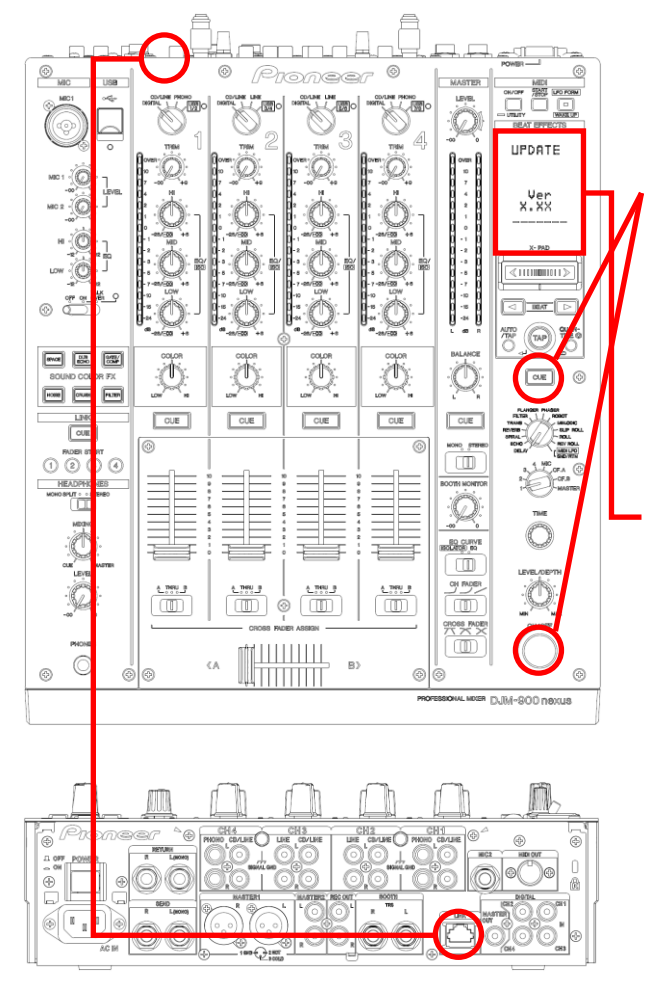

#### **B. Setup DJM-900nexus for updating:**

**<STEP1>** While holding [CUE (BEAT EFFECT)] and [ON/OFF (BEAT EFFECT)] buttons, press the Power button to go into update mode.

Pioneel

**<STEP2>** Please check the current version of your firmware by checking the "current version" on the VFD display.

(If the current version, *x.xx*., is displayed, you do not need to continue the update process.

The latest firmware has already been installed.)

**<STEP3>** Connect your computer to DJM-900nexus using a LAN cable.

Connect the LAN cable to the LINK port on the rear panel of your DJM-900nexus.

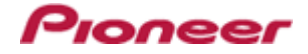

#### **C. Update the firmware from your computer:**

#### **1. Change network settings**

**<STEP1>** Open "Control Panel" > "Network and Internet".

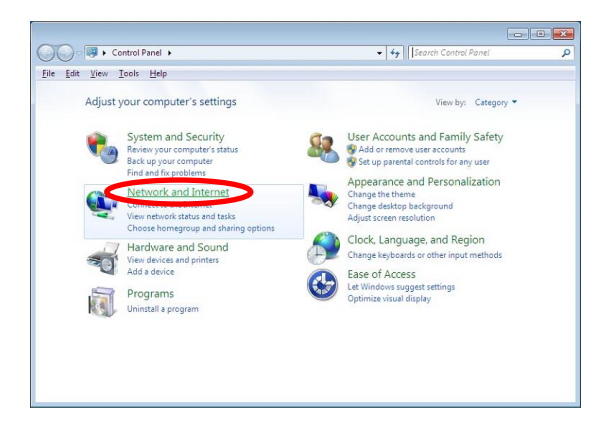

**<STEP2>** Open "Network and Sharing Center".

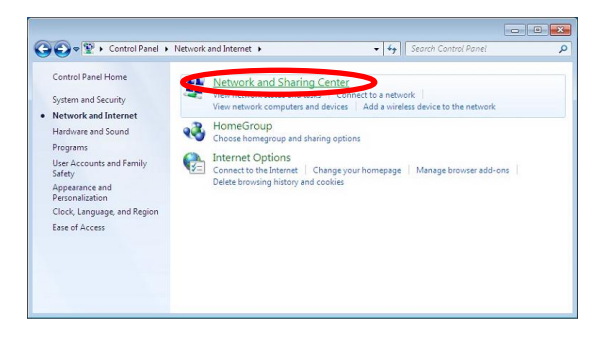

**<STEP3>** Open "Change adapter settings".

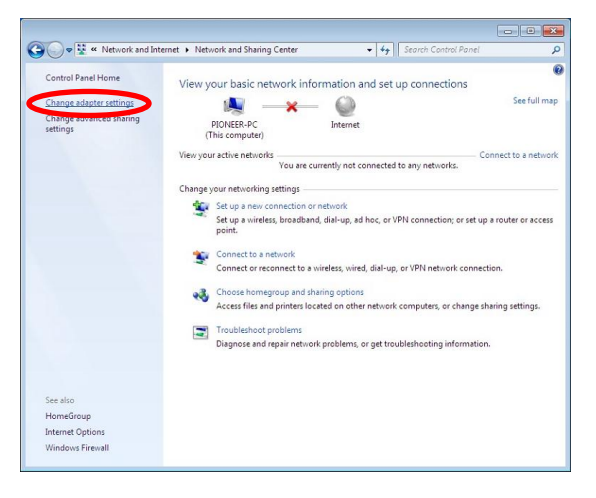

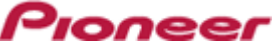

**<STEP4>** Open "Properties" of the network device where DJM-900nexus is connected. (Right click on the icon -> Properties)

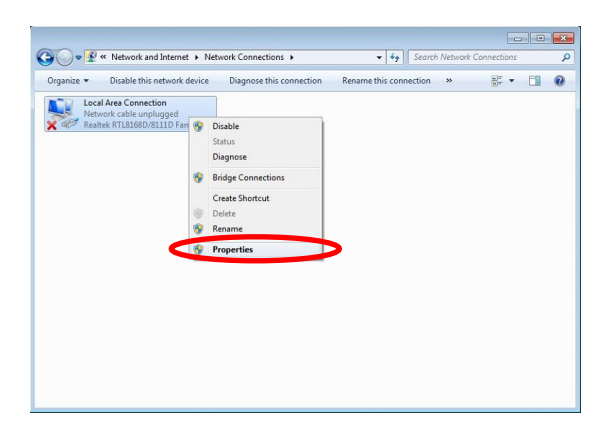

**<STEP5>** Select "Internet Protocol Version 4(TCP/IPv4)" and click "Properties".

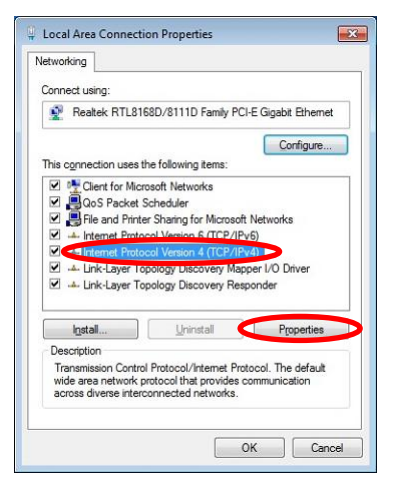

**<STEP6>** Select "Obtain an IP address automatically" and "Obtain DNS server address automatically".

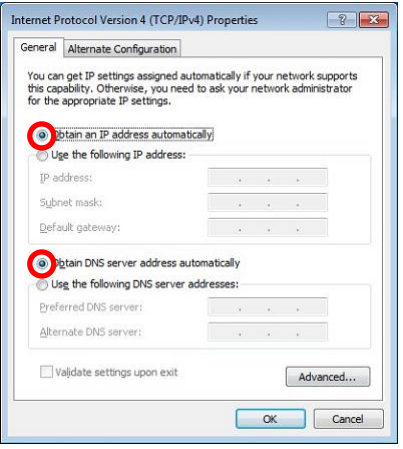

**<STEP7>** Press "OK" to close the Network Connections dialog box.

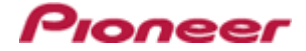

**<STEP8>** Right click the task bar and select "Properties".

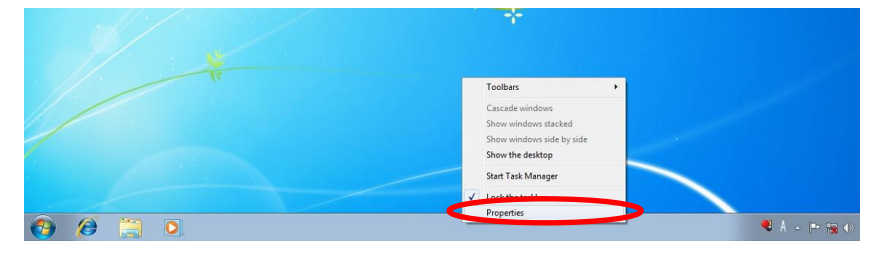

**<STEP9>** Select "Notification area" > "Customize…".

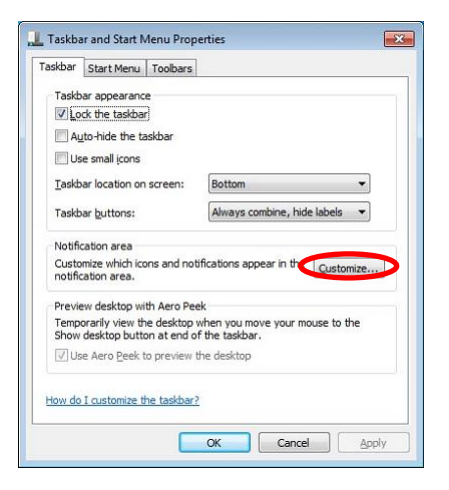

**<STEP10>** Select "Show icon and notifications" for network.

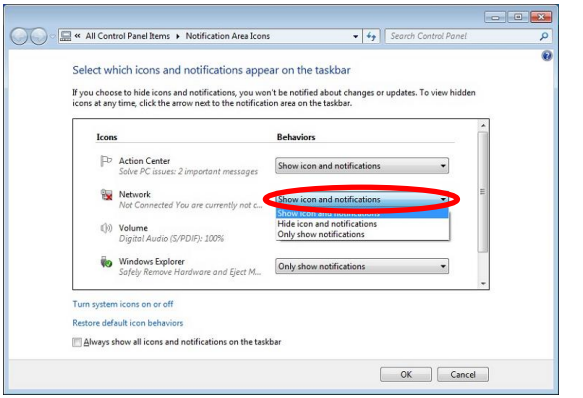

**<STEP11>** Close "Properties" by pressing the "OK" button.

#### **2. Make sure that your DJM-900nexus and computer are connected**

Find an icon on the task bar (right-bottom of your screen) to identify the connection status.

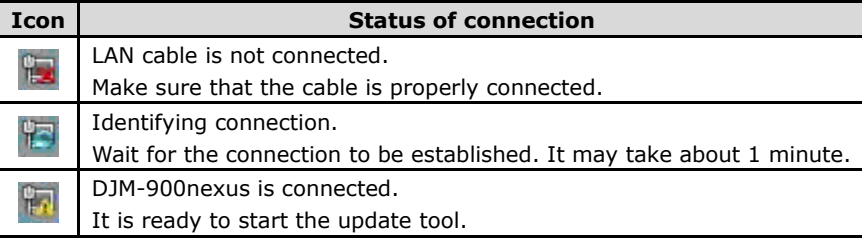

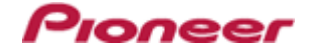

#### **3. Start updating your firmware**

- $\checkmark$  Close all the applications before you start updating.
- $\checkmark$  Depending on the firewall settings of your security software and/or operating system, your computer and mixer may not be connected properly. In such a case, you need to exempt the update tool (DJM-900nexus\_vxxx.exe) from your firewall settings.

Please contact customer support of the security software provider and/or operating system for further details regarding firewall settings.

- **<STEP1>** Double click "DJM900nexus\_vxxx.exe". Start update tool.
- **<STEP2>** Select a language from the dropdown list and click "OK".

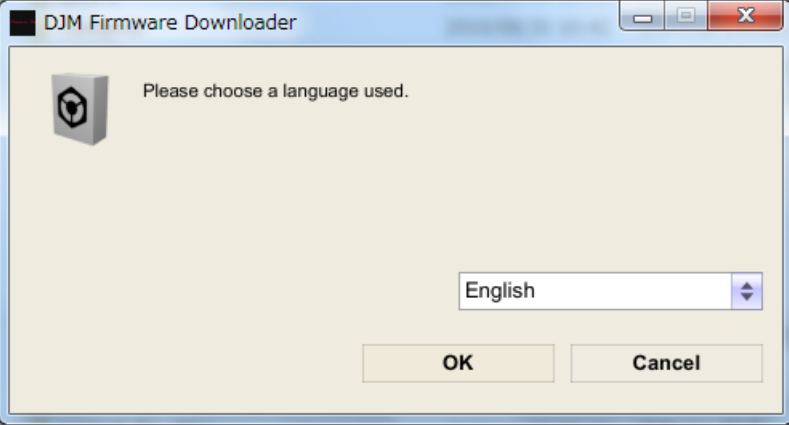

**<STEP3>** Start updating by pressing "START".

- $\checkmark$  DO NOT remove power cable and/or LAN cable during the update.
- $\checkmark$  If the Connect dialog box keeps appearing for 30 seconds or longer, the network connection might not be established. Press the "EXIT" button and try connecting the network again to update.

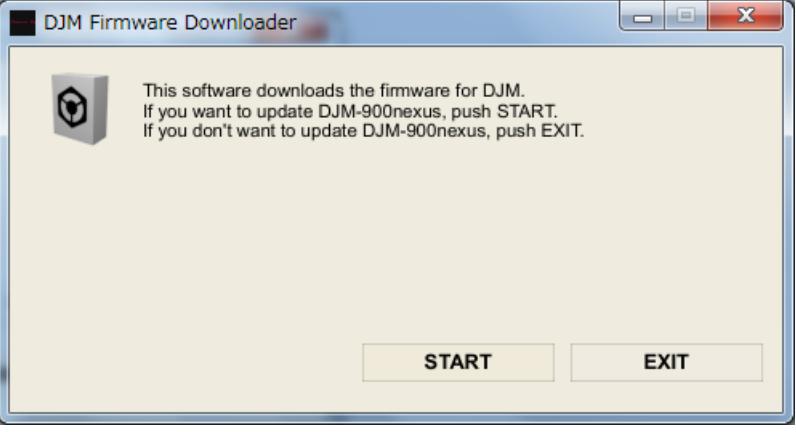

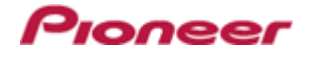

#### **<STEP4>** Make sure that the update process has been completed.

The following "SUCCESS" message appears on the VFD display if the update is successfully completed.

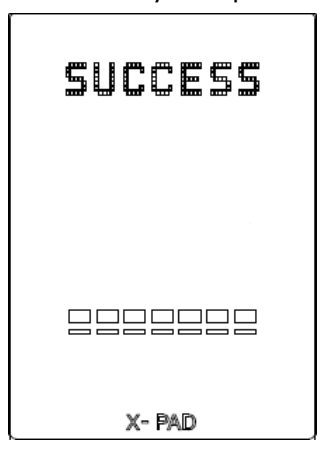

**<STEP5>** Restart DJM-900nexus.

 $\checkmark$  If any changes were made in the above "1. Change network settings" of this chapter, please restore the network settings to the previous values.

#### **D. Check the current DJM-900nexus version to make sure that the update was completed:**

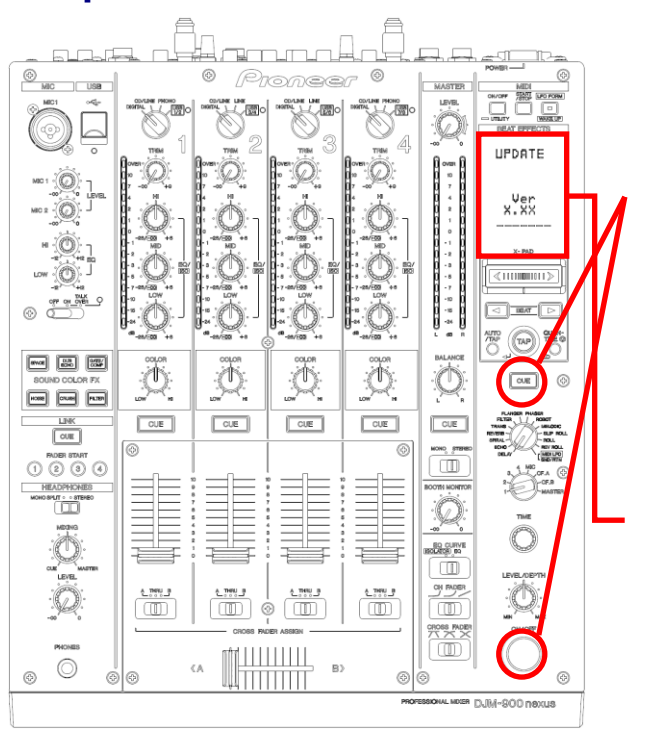

**<STEP1>** While holding [CUE (BEAT EFFECT)] and [ON/OFF (BEAT EFFECT)] buttons, press the Power button to go into update mode.

**<STEP2>** Make sure that the latest version has been installed.

If the current version, *"x.xx,"* is displayed, the update has been successfully completed.

#### <span id="page-14-0"></span>onee **DJM-900nexus Update Manual for Microsoft Windows Vista®**

#### **A. Check the unzipped file:**

#### **1. Unzip the downloaded file**

Right click the downloaded file, and select "Extract All" from the menu to unzip the file. Specify a location to unzip the downloaded file to.

#### **2. Check the unzipped file**

When the zip file is unzipped, the "DJM-900NXS\_V*xxx\_*WIN" folder is generated. Please ensure the following files are included in the folder.

- 1. DJM-900nexus\_v*xxx*.exe
- 2. DJM-900nexus\_v*xxx*.upd
- $\times$  **xxx** is the version of the new firmware.
- $\checkmark$  Extension (.exe or .upd) might not be shown depending on your computer settings.

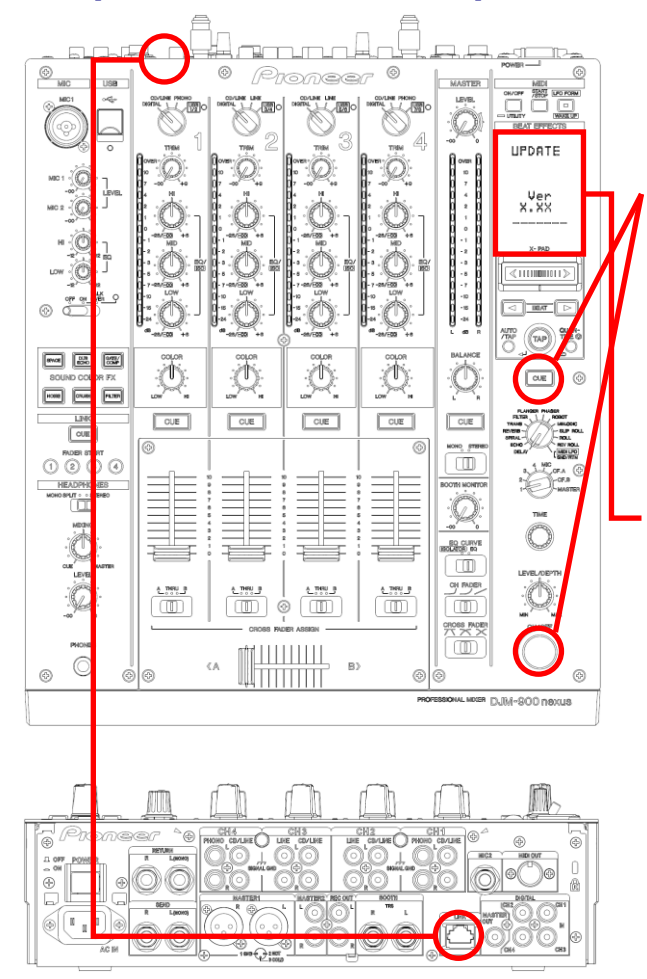

#### **B. Setup DJM-900nexus to update:**

**<STEP1>** While holding [CUE (BEAT EFFECT)] and [ON/OFF (BEAT EFFECT)] buttons, press the Power button to go into update mode.

**<STEP2>** Please check the current version of your firmware by checking the "current version" on the VFD display.

(If the current version, "*x.xx*", is displayed, you do not need to continue the update process.

The latest firmware has already been installed.)

**<STEP3>** Connect your computer to DJM-900nexus using a LAN cable.

Connect the LAN cable to the LINK port on the rear panel of your DJM-900nexus.

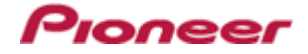

#### **C. Update the firmware from your computer:**

#### **1. Change network settings**

**<STEP1>** Open "Control Panel" > "Network and Internet".

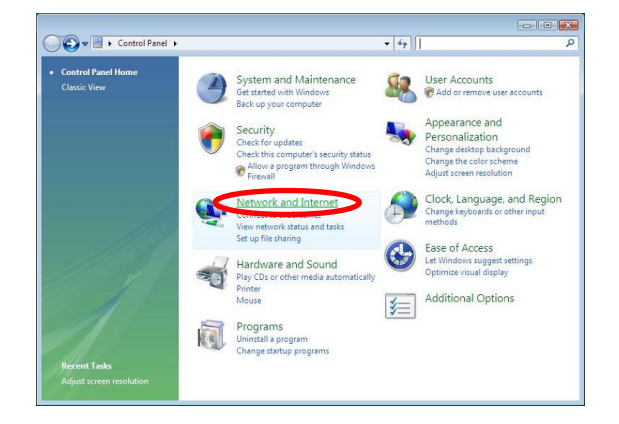

**<STEP2>** Open "Network and Sharing Center".

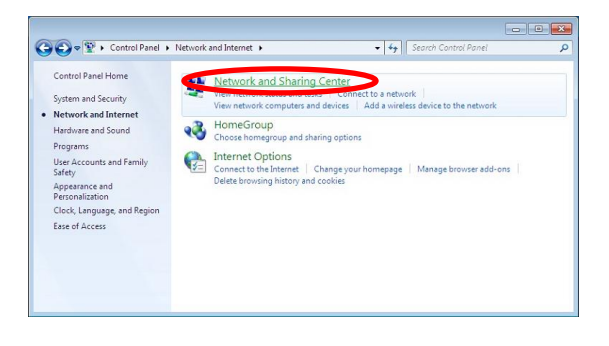

#### **<STEP3>** Open "Change adapter settings".

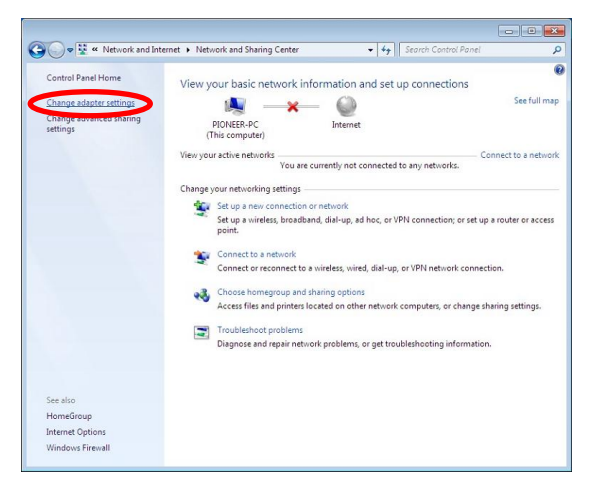

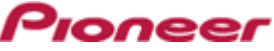

**<STEP4>** Open "Properties" of the network device where DJM-900nexus is connected. (Right click on the icon > Properties)

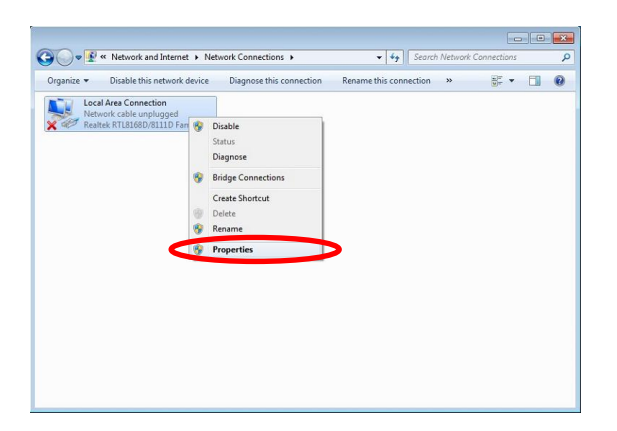

**<STEP5>** Select " Internet Protocol Version 4(TCP/IPv4)" and click "Properties".

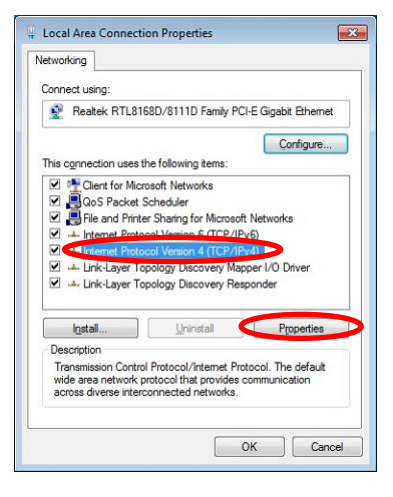

**<STEP6>** Select "Obtain an IP address automatically" and "Obtain DNS server address automatically".

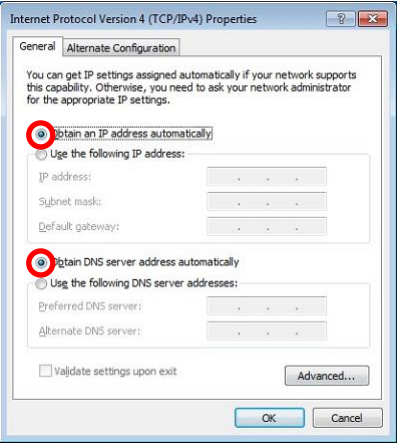

**<STEP7>** Press "OK" to close the Network Connections dialog box.

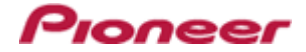

**<STEP8>** Right click the task bar and select "Properties".

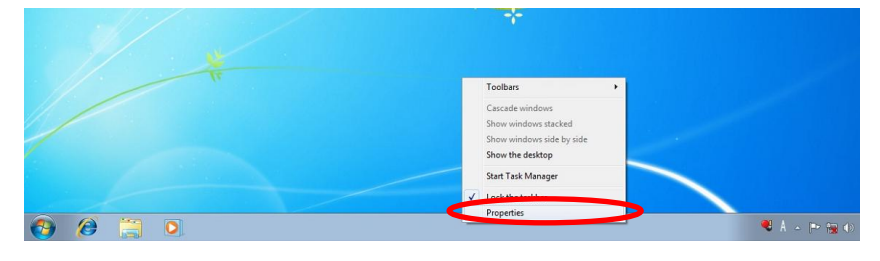

**<STEP9>** Select "Notification area" and check "Network".

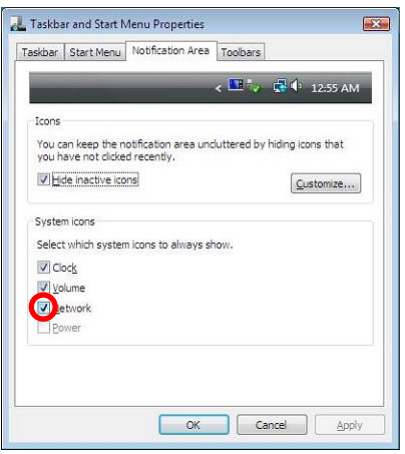

**<STEP10>** Close "Properties" by pressing the "OK" button.

#### **2. Make sure that your DJM-900nexus and computer are connected**

Find an icon on the task bar (right-bottom of your screen) to identify the connection status.

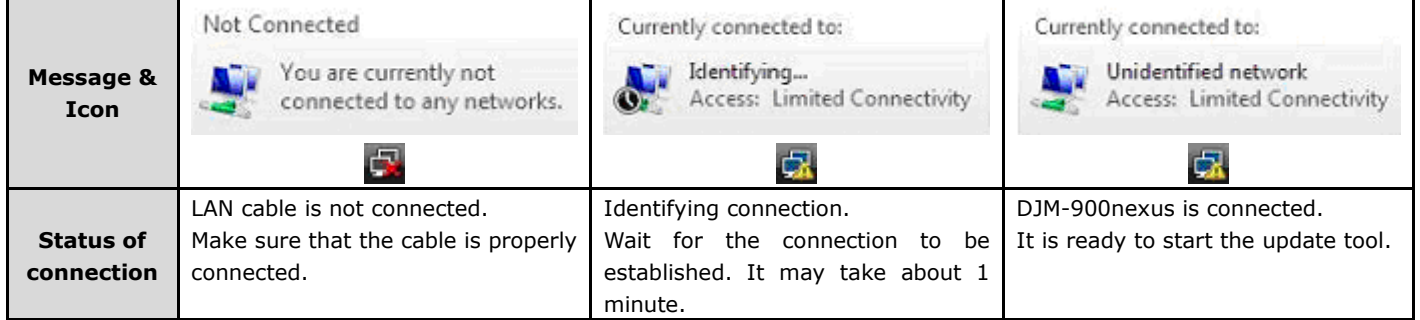

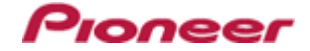

#### **3. Start updating your firmware**

- $\checkmark$  Close all the applications before you start updating.
- $\checkmark$  Depending on the firewall settings of your security software and/or operating system, your computer and mixer may not be connected properly. In such a case, you need to exempt the update tool (DJM-900nexus\_vxxx.exe) from your firewall settings.

Please contact customer support of the security software provider and/or operating system for further details regarding firewall settings.

- **<STEP1>** Double click "DJM900nexus\_vxxx.exe". Start update tool.
- **<STEP2>** Select a language from the dropdown list and click "OK".

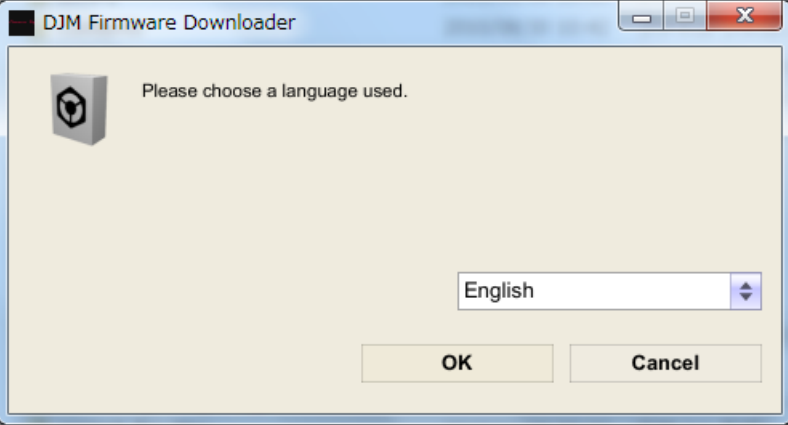

**<STEP3>** Start updating by pressing "START".

- $\checkmark$  DO NOT remove power cable and/or LAN cable during the update.
- $\checkmark$  If the Connect dialog box keeps appearing for 30 seconds or longer, the network connection might not be established. Press the "EXIT" button and try connecting the network again to update.

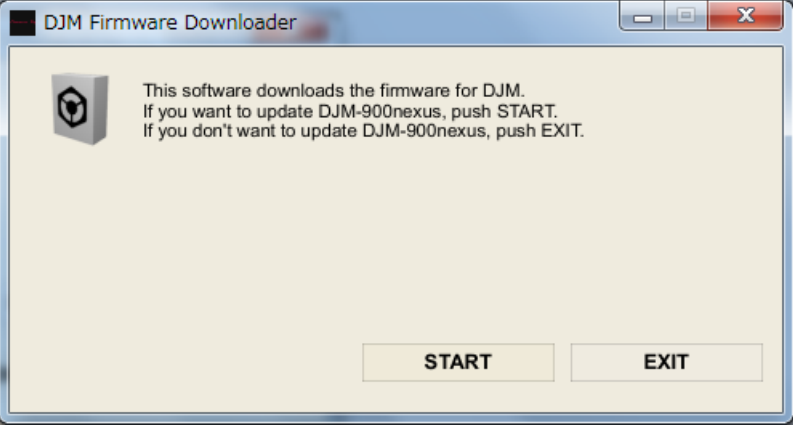

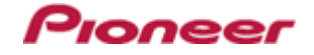

#### **<STEP4>** Make sure that the update process is completed.

The following "SUCCESS" message appears on the VFD display if the update is successfully completed.

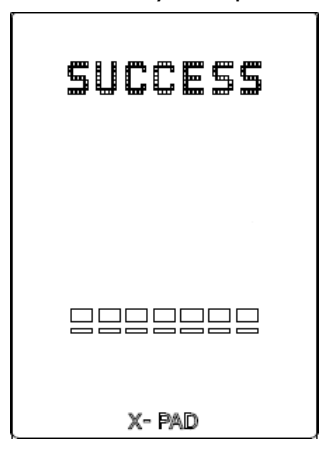

**<STEP5>** Restart DJM-900nexus.

 $\checkmark$  If any changes were made in the above "1. Change network settings" of this chapter, please restore the network settings to the previous values.

#### **D. Check the current DJM-900nexus version to check the update was completed:**

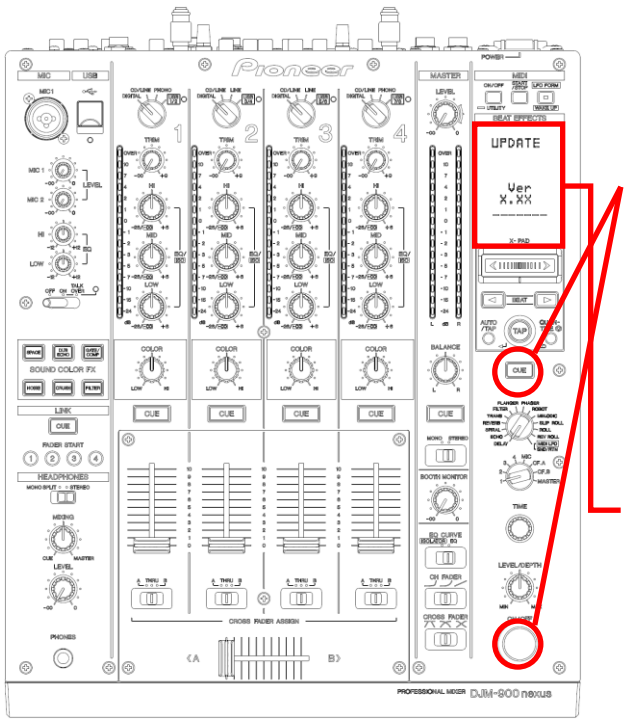

**<STEP1>** While pressing [CUE (BEAT EFFECT)] and [ON/OFF (BEAT EFFECT)] buttons, press the Power button to go into update mode.

**<STEP2>** Make sure that the latest version has been installed.

If the current version, *"x.xx"*、 is displayed, the update has been successfully completed.

# <span id="page-20-0"></span>**DJM-900nexus Update Manual for Microsoft Windows® XP**

#### **A. Check the unzipped file:**

#### **1. Unzip the downloaded file**

Right click the downloaded file, and select "Extract All" from the menu to unzip the file. Specify a location to unzip the downloaded file to.

#### **2. Check the unzipped file**

When the zip file is unzipped, the "DJM-900NXS\_V*xxx\_*WIN" folder is generated. Please ensure that the following files are included in the folder.

- 1. DJM-900nexus\_v*xxx*.exe
- 2. DJM-900nexus\_v*xxx*.upd
- $\times$  **xxx** is the version of the new firmware.
- $\checkmark$  Extension (.exe or .upd) might not be shown depending on your computer settings.

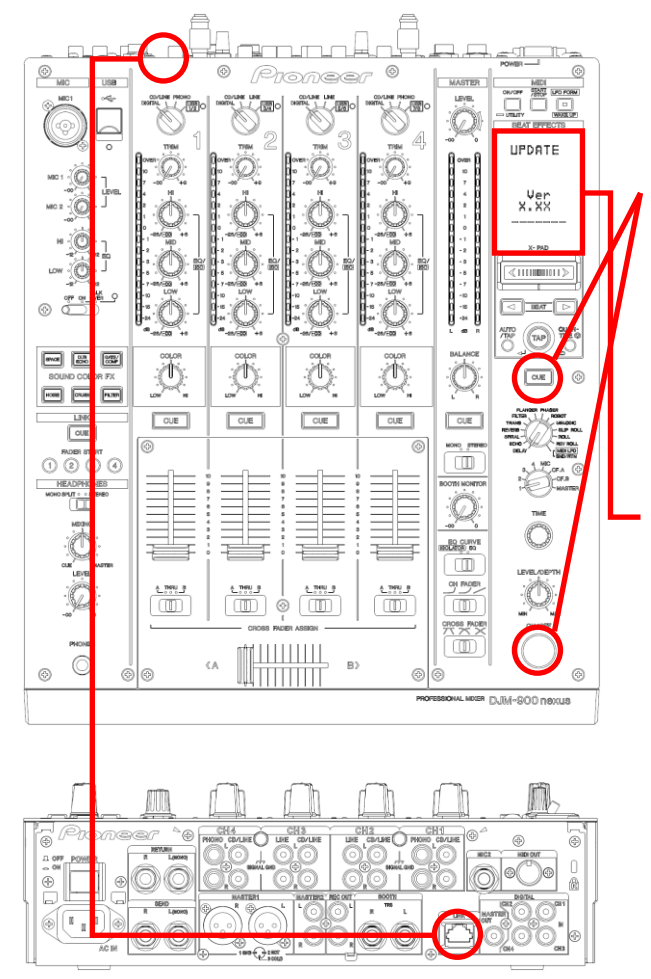

#### **B. Setup DJM-900nexus to update:**

**<STEP1>** While holding [CUE (BEAT EFFECT)] and [ON/OFF (BEAT EFFECT)] buttons, press the Power button to go into update mode.

lonee

**<STEP2>** Please check the current version of your firmware by checking the "current version" on the VFD display.

(If the current version, "*x.xx*", is displayed, you do not need to continue the update process.

The latest firmware has already been installed)

**<STEP3>** Connect your computer to DJM-900nexus using a LAN cable.

Connect the LAN cable to the LINK port on the rear panel of your DJM-900nexus.

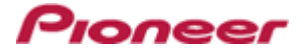

#### **C. Update the firmware from your computer:**

#### **1. Change network settings**

**<STEP1>** Open "Start" > "Setting" > "Control Panel" > Network Connections".

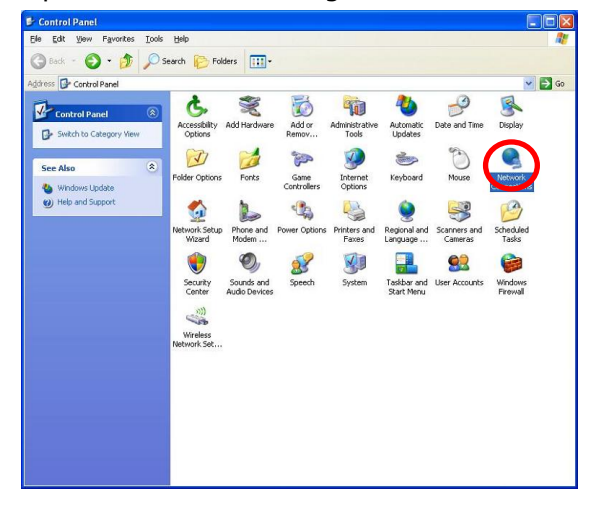

**<STEP2>** Open "Properties" of the network device where DJM-900nexus is connected. (Right click on the icon > Properties)

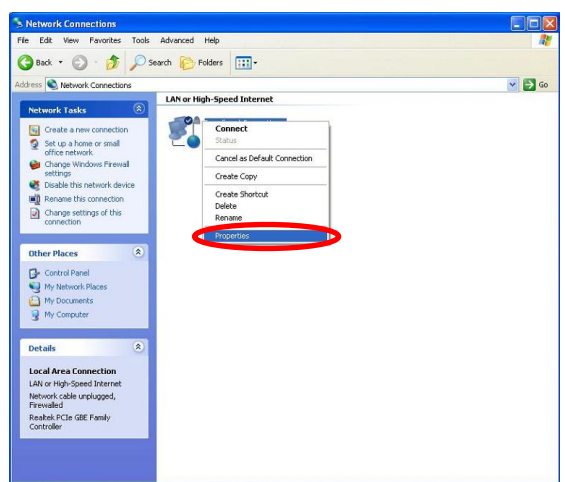

- **<STEP3>** Check the box of "Notify me when this connection has limited or no connectivity".
- **<STEP4>** Select "Internet Protocol (TCP/IP) and click "Properties".

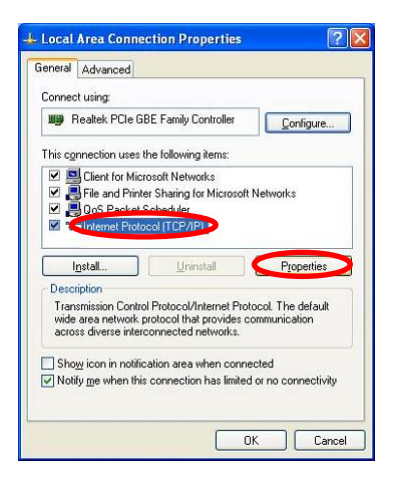

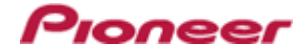

#### **<STEP5>** Select "Obtain an IP address automatically" and

"Obtain DNS server address automatically".

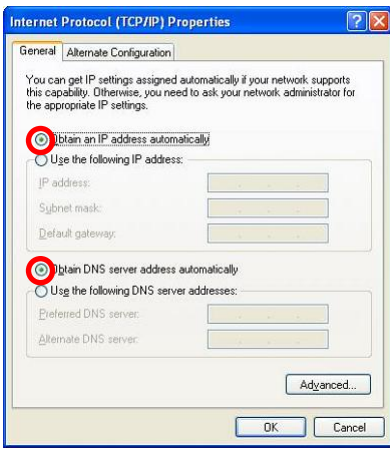

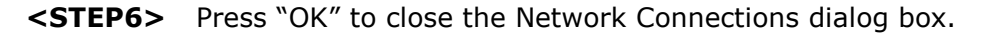

#### **2. Make sure that your DJM-900nexus and the computer are connected**

Find an icon on the task bar (right-bottom of your screen) to identify the connection status.

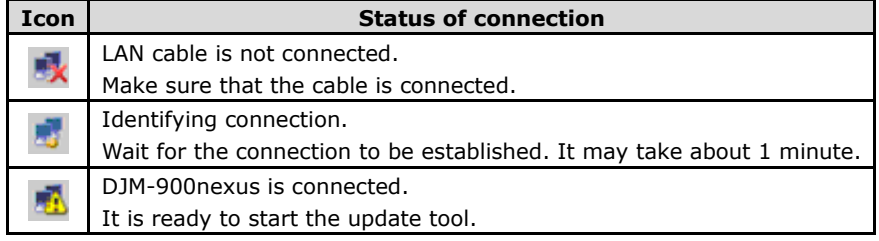

#### **3. Start updating your firmware**

- $\checkmark$  Close all the applications before you start updating.
- $\checkmark$  Depending on the firewall settings of your security software and/or operating system, your computer and mixer may not be connected properly. In such a case, you need to exempt the update tool (DJM-900nexus\_vxxx.exe) from your firewall settings.

Please contact customer support of the security software and/or operating system provider and/or operation system for further details regarding firewall settings.

- **<STEP1>** Double click "DJM900nexus\_vxxx.exe". Start update tool.
- **<STEP2>** Select a language from the dropdown list and click "OK".

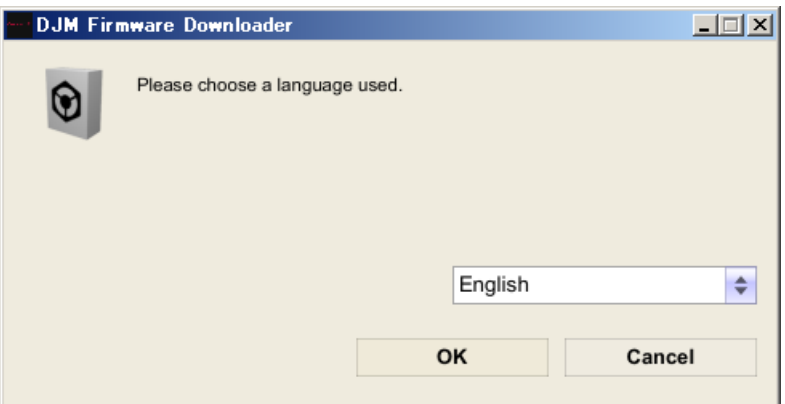

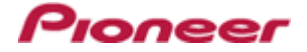

#### **<STEP3>** Start updating by pressing "START".

- $\checkmark$  DO NOT remove power cable and/or LAN cable during the update.
- $\checkmark$  If the Connect dialog box keeps appearing for 30 seconds or longer, the network connection might not be established. Press the "EXIT" button and try connecting the network again to update.

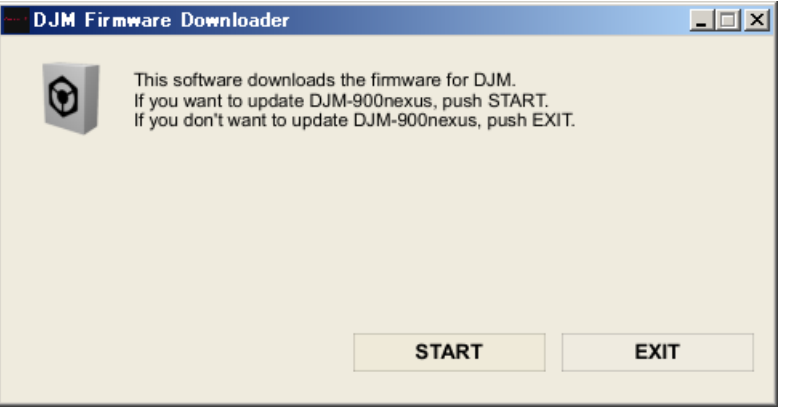

**<STEP4>** Make sure that the update process has been completed. The following "SUCCESS" message appears on the VFD display if the update is successfully completed.

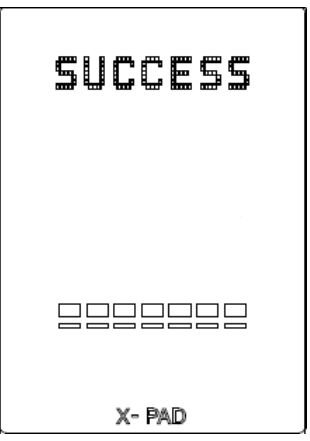

- **<STEP5>** Restart DJM-900nexus.
	- $\checkmark$  If any changes were made in the above "1. Change network settings" of this chapter, please restore the network settings to the previous values.

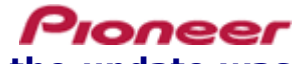

#### **D. Check the current DJM-900nexus version to make sure that the update was completed:**

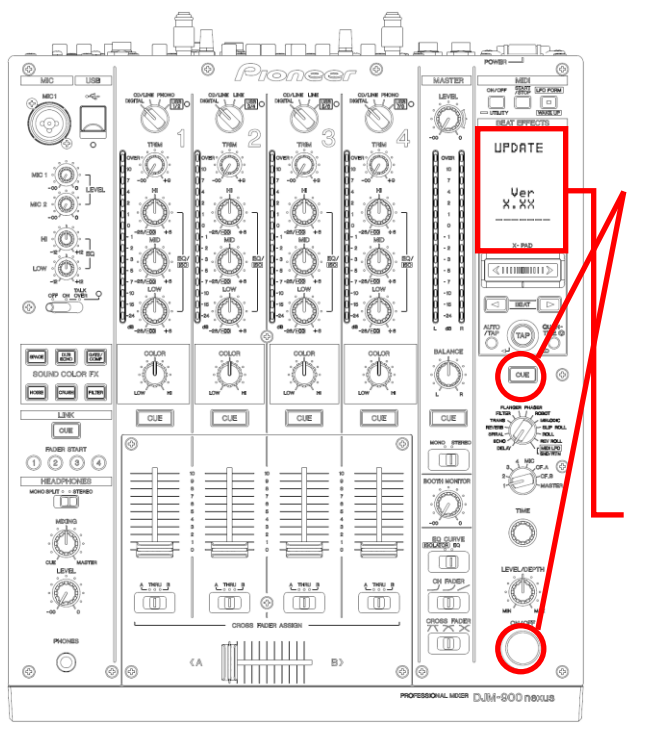

**<STEP1>** While holding [CUE (BEAT EFFECT)] and [ON/OFF (BEAT EFFECT)] buttons, press The power button to go into update mode.

**<STEP2>** Make sure that the latest version has been installed.

If the current version, *"x.xx",* is displayed, the update has been successfully completed.

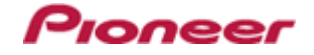

### <span id="page-25-0"></span>**DJM-900nexus Update Manual for Mac OS X**

#### **A. Check the unzipped file:**

#### **1. Unzip the downloaded file**

Double click the downloaded file, and select "Extract ALL" from the menu to unzip the file. Specify a location to unzip the downloaded file to.

#### **2. Check the unzipped file**

When the zip file is unzipped, the "DJM-900NXS\_V*xxx\_*MAC" folder is generated. Please ensure the following files are included in the folder.

- 1. DJM-900nexus\_v*xxx*
- $\times$  **xxx** is the version of the new firmware.

#### **UPDATE** yer<br>X.XX ෙ ‴ි  $\boxed{\text{mod}}$   $\boxed{\text{ss}}$  $\boxed{\underline{\text{max}}}$ Ö Ö Ö  $\boxed{\underline{\text{com}}}$  $\boxed{\phantom{a}\overline{\phantom{a}}\overline{\phantom{a}}\phantom{a}}$  $\boxed{\text{CUE}}$  $\boxed{\text{cut}}$  $\sqrt{\cos \theta}$ CUE ŤĪ റര്  $\Omega$ G BO CURV<br>GLATGE RO  $\Box$  $\mathbb{C}$  $\frac{1.7991.3}{1.711}$  $\begin{array}{|c|c|c|c|c|}\hline \textbf{CMB} & \textbf{CMB} & \textbf{CMB} \\\hline \hline \textbf{CCD} & \textbf{O} & \textbf{CDD} \end{array}$  $\frac{1}{\sqrt{2}}\frac{1}{\sqrt{2}}$ <u>MITTITITTII</u>  $\overline{C}$  $\zeta\bar{A}$

#### **B. Setup DJM-900nexus for updating:**

**<STEP1>** While holding [CUE (BEAT EFFECT)] and [ON/OFF (BEAT EFFECT)] buttons, press the Power button to go into update mode.

**<STEP2>** Please check the current version of your firmware by checking the "current version" on the VFD display.

(If the current version, "*x.xx"*, is displayed, you do not need to continue the update process.

The latest firmware has already been installed.)

**<STEP3>** Connect your computer to DJM-900nexus using a LAN cable.

Connect the LAN cable to the LINK port on the rear panel of your DJM-900nexus.

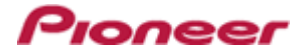

#### **C. Update the firmware from your computer:**

#### **1. Change network settings**

Open "System Performance" -> "Network" -> "Ethernet" -> "Using DHCP".

#### **2. Make sure that your DJM-900nexus and the computer are connected**

Identify the connection status in "System Performance" > "Network" > "Ethernet".

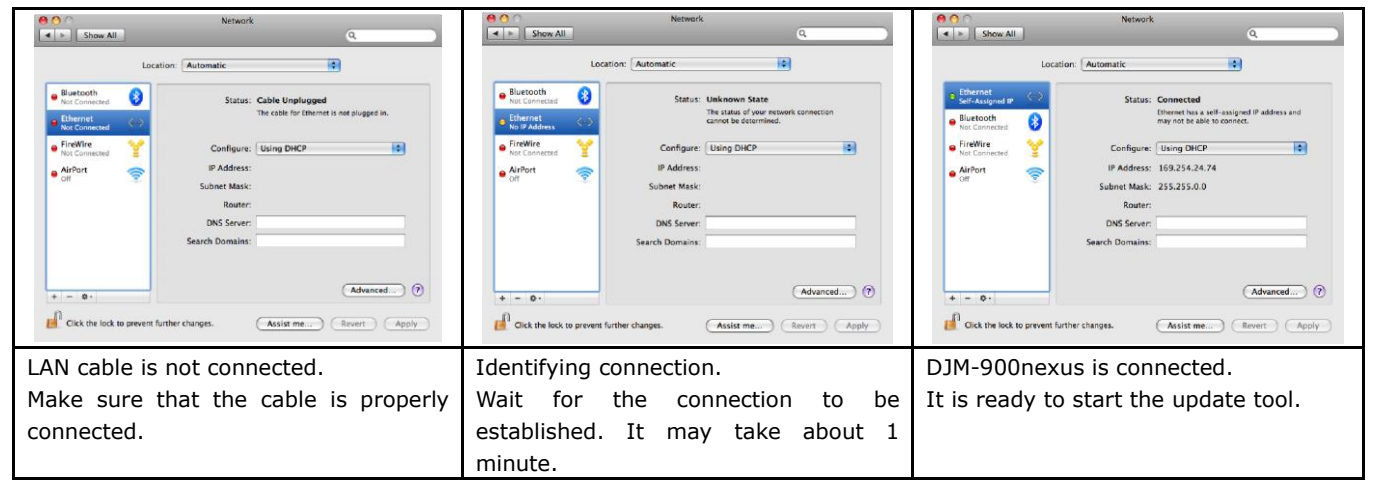

#### **3. Start updating your firmware**

- $\checkmark$  Close all the applications before you start updating.
- $\checkmark$  Depending on the firewall settings of your security software and/or operating system, your computer and mixer may not be connected properly. In such a case, you need to exempt the update tool (DJM-900nexus\_vxxx.exe) from your firewall settings.
- $\checkmark$  Please contact customer support of the security software provider and/or operating system for further details regarding firewall settings.
- **<STEP1>** Double click "DJM900nexus\_vxxx". Start update tool.
- **<STEP2>** Select a language from the dropdown list and click "OK".

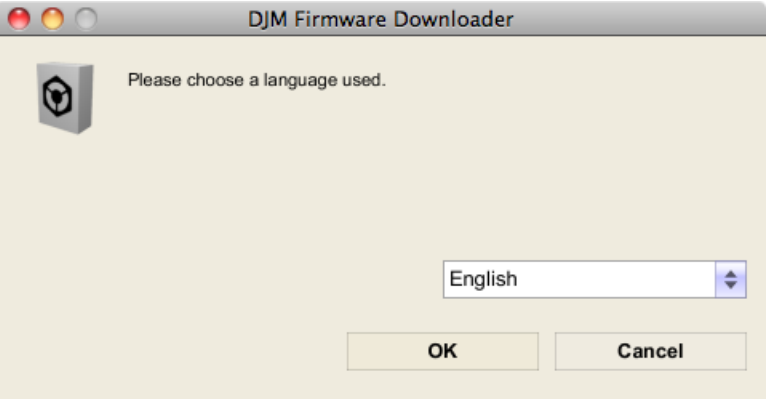

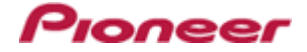

- **<STEP3>** Start updating by pressing "START".
	- $\checkmark$  DO NOT remove power cable and/or LAN cable during the update.
	- $\checkmark$  If the Connect dialog box keeps appearing for 30 seconds or longer, the network connection might not be established. Press the "EXIT" button and try connecting the network again to update.

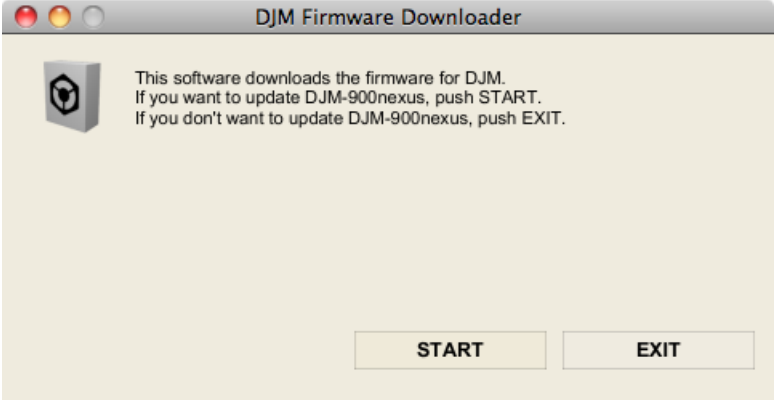

**<STEP4>** Make sure that the update process has been completed. The following "SUCCESS" message appears on the VFD display if the update is successfully completed.

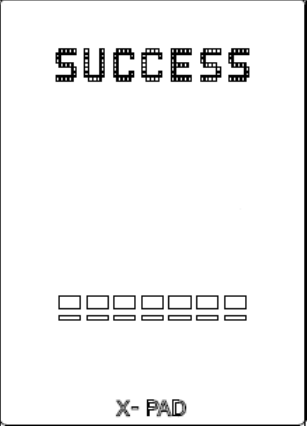

- **<STEP5>** Restart DJM-900nexus.
	- $\checkmark$  If any changes were made in the above "1. Change network settings" of this chapter, please restore the network settings to the previous values.

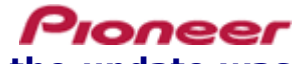

#### **D. Check the current DJM-900nexus version to make sure that the update was completed:**

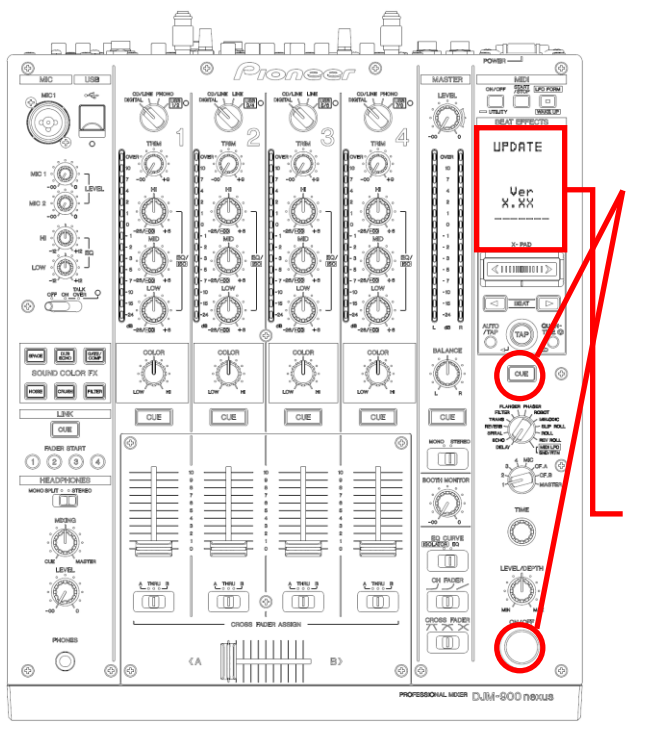

**<STEP1>** While holding [CUE (BEAT EFFECT)] and [ON/OFF (BEAT EFFECT)] buttons, press the Power button to go into update mode.

**<STEP2>** Make sure that the latest version has been installed.

If the current version, *"x.xx,",* is displayed, the update has been successfully completed.

# <span id="page-29-0"></span>**Error Message and Details (for Windows)**

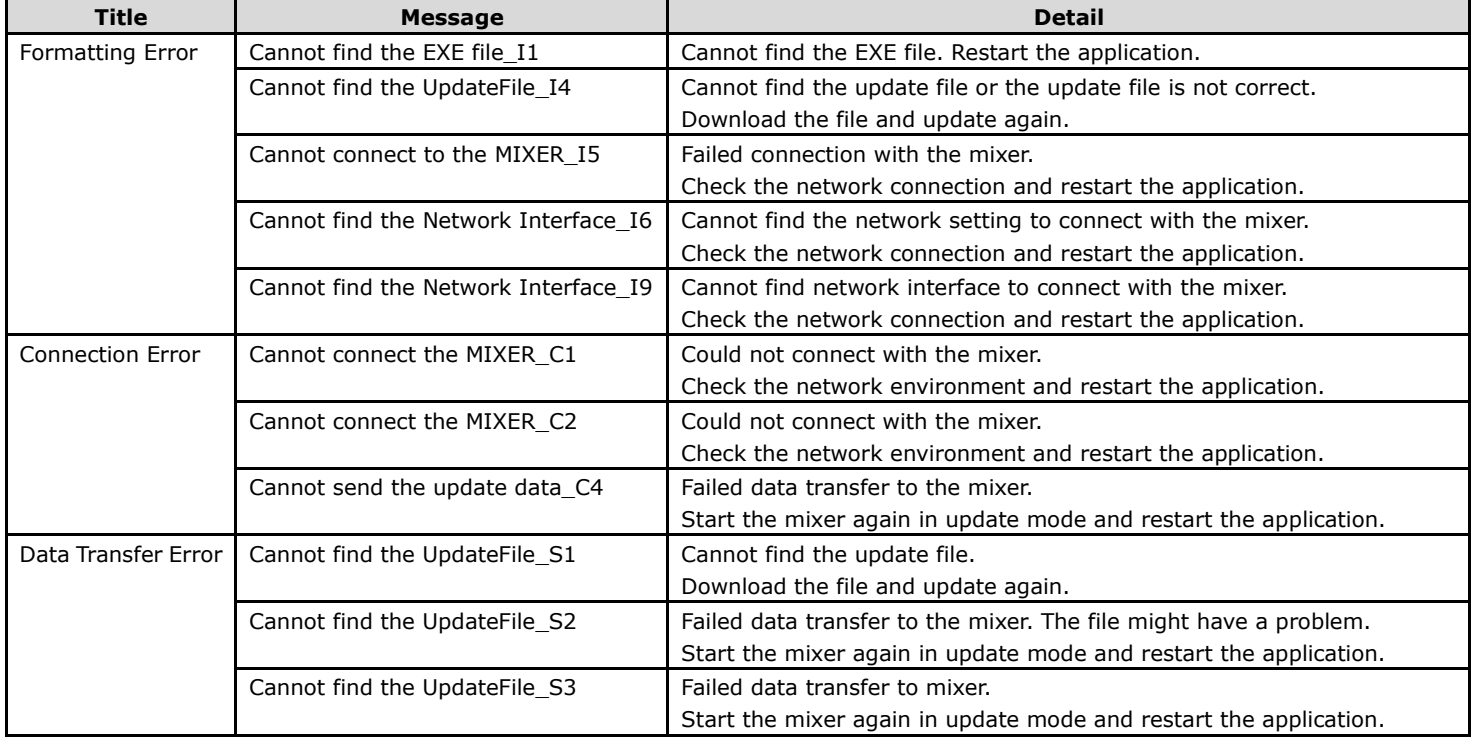

Pioneer

# <span id="page-29-1"></span>**Error Message and Details (for Mac)**

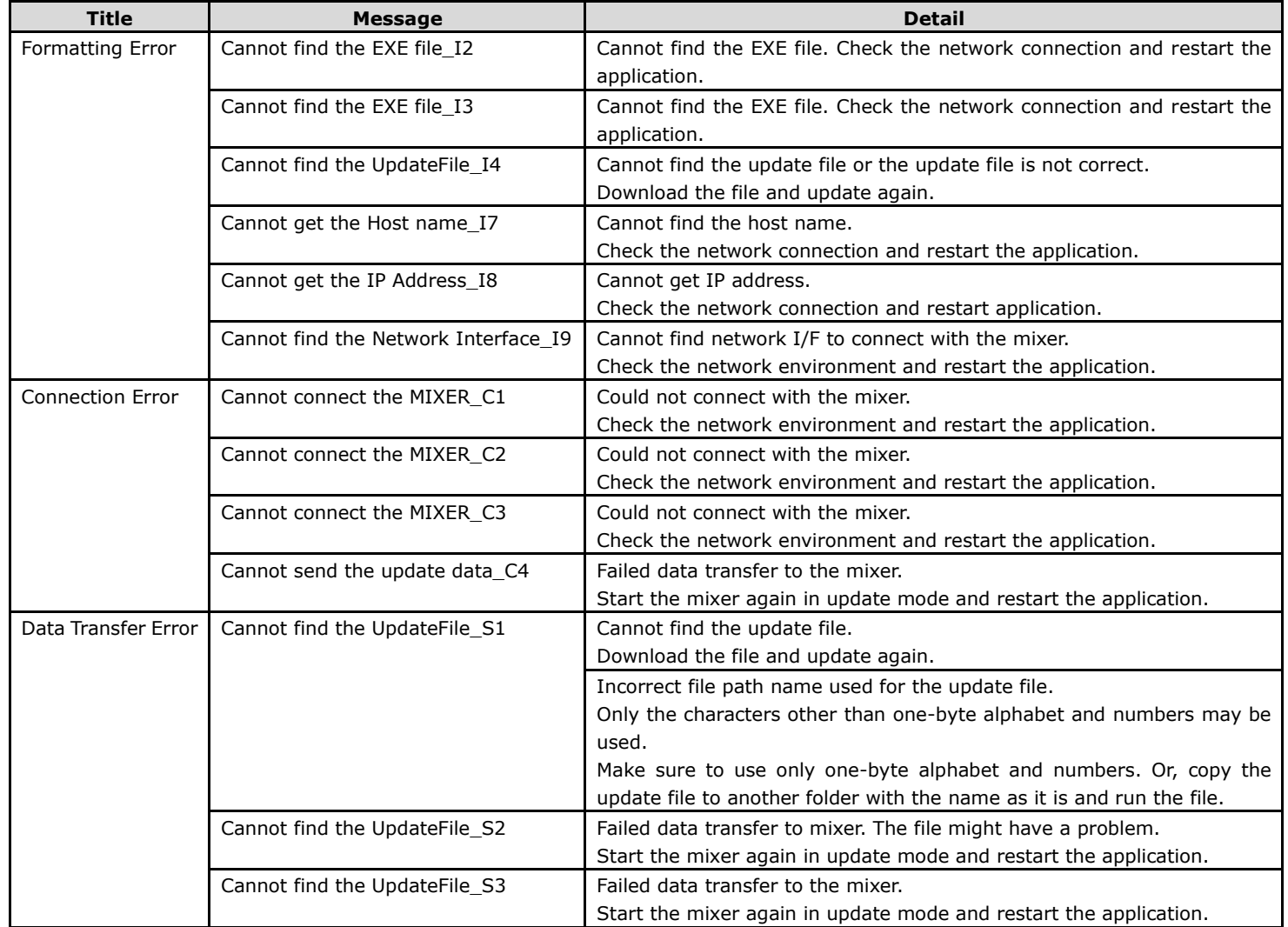

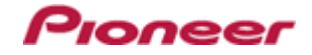

#### **About trademarks and registered trademarks**

- Microsoft<sup>®</sup>, Windows Vista<sup>®</sup>, and Windows<sup>®</sup> are either registered trademarks or trademarks of Microsoft Corporation in the United States and/or other countries.
- Apple, Macintosh and Mac OS are trademarks of Apple Inc., registered in the U.S. and/or other countries.
- Pioneer is a registered trademark of PIONEER CORPORATION.

© 2014 PIONEER CORPORATION. All rights reserved.

#### **PIONEER CORPORATION**

1-1, Shin-ogura, Saiwai-ku, Kawasaki-shi, Kanagawa 212-0031, Japan